# Indications pour l'utilisation de la base de données organicXseeds pour les fournisseurs des semences et jeunes plantes.

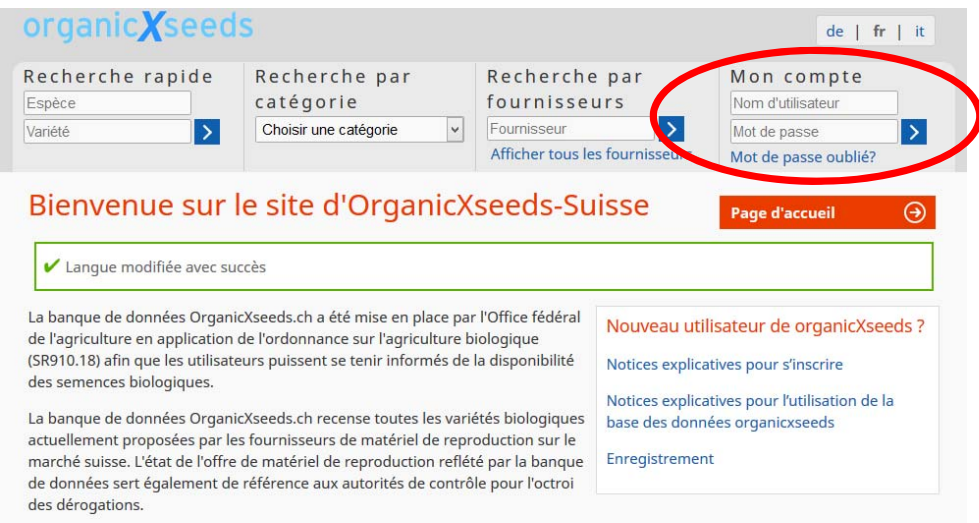

La classification des semences selon trois niveaux (Bio=obligatoire, Bio=la règle, Bio=souhaité), qui est appliquée dans la banque de données, a été établie par les commissions techniques de BIO SUISSE et doit être respectée par toutes les exploitations Bourgeon.

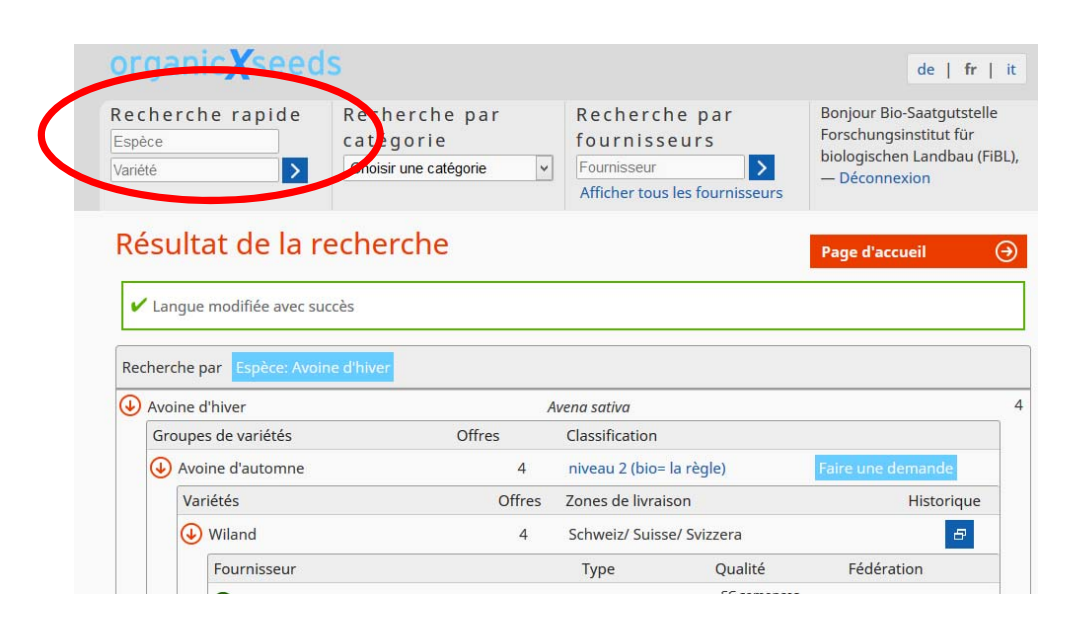

# Enregistrement

Cher utilisateur de la banque de données organicXseeds,

la banque de données organicXseeds <sup>a</sup> été entièrement révisée le 15 janvier 2014.

- ≻ Sur la page d'accueil, prière d'entrer vos nouveaux codes d'accès, que vous avez reçus de l'administrateur d'organicXseeds, dans les champs « nom d'utilisateur » et « mot de passe »
- Si vous <sup>n</sup>'avez pas reçu vos codes d'accès, contactez FiBL Deutschland e.V.
- $\triangleright$  S'il devait vous arriver d'oublier votre mot de passe ou votre nom d'utilisateur, vous pouvez vous les faire envoyer à l'adresse mail que vous avez indiquée à votre agence de certification en cliquant sur **«Mot de passe oublié?»** ou **«Nom d'utilisateur oublié?».**

# Recherche de semences ou de plants

- $\triangleright$  Si vous êtes connecté à votre compte, tous les utilisateurs de la banque de données peuvent aussi utiliser toutes les fonctions de recherche de semences ou de plants SANS se connecter à leur compte préalablement!
- Attention <sup>s</sup>'il vous plaît: La modification de votre offre ne peut être effectuée que si vous êtes connecté à votre compte.

# Recherche rapide

- Prière d'entrer soit une espèce ou une variété, soit une espèce et une variété dans les champs de la «Recherche rapide» (dans l'exemple: Espèce «Carotte»).
- Toutes les espèces sont subdivisées en sous‐groupes de variétés bien définis. Les résultats d'une recherche indiquent le nombre d'offres disponibles pour le groupe de variétés correspondant, ainsi que le classement du groupe de variétés.

1

 $\triangleright$  Les champs bleu clair vous permettent soit de déposer une demande, soit d'imprimer une attestation pour une variété.

#### organic **X** seeds  $de$  | fr | it Recherche rapide Recherche par Recherche par **Bonjour Bio-Saatqutstelle** Forschungsinstitut für Espèce catégorie fournisseurs biologischen Landbau (FiBL), Variété  $\rightarrow$ Choisir une catégorie  $\vert \vee \vert$ Fournisseur  $\rightarrow$  $-$  Déconnexion Afficher tous les fournisseurs

### Résultat de la recherche

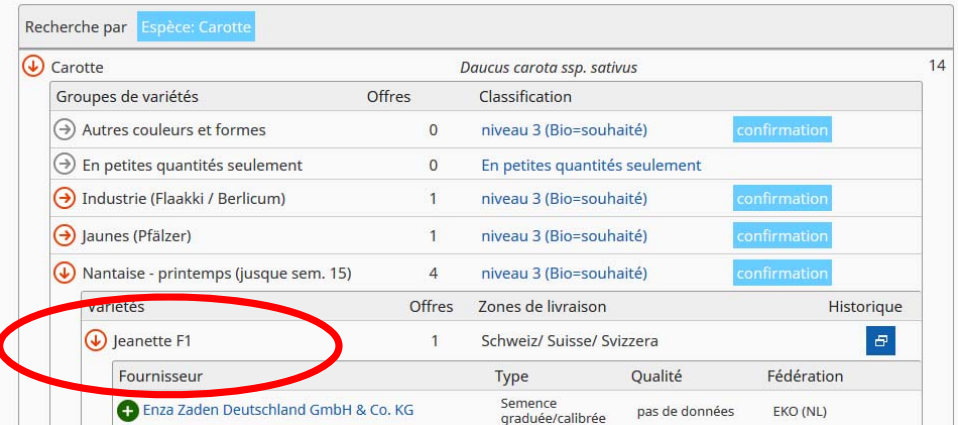

**Page d'accueil** 

⊛

 $\odot$ 

**Page d'accueil** 

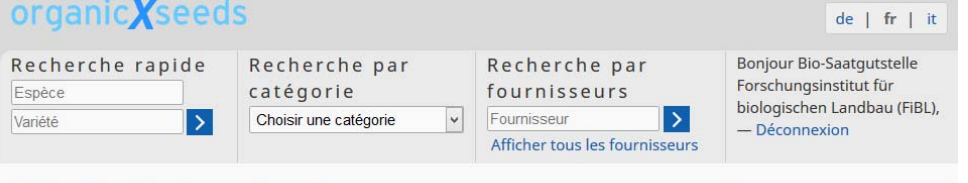

### Résultat de la recherche

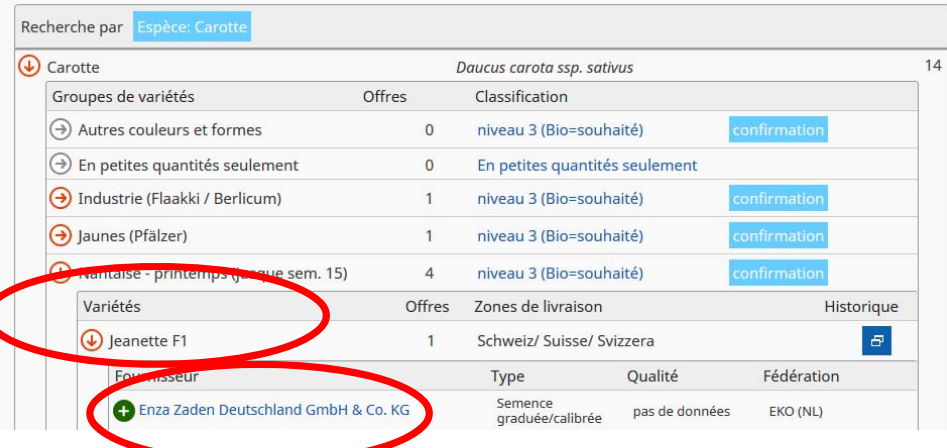

Le fait de cliquer sur un groupe de variétés fait <sup>s</sup>'ouvrir une fenêtre qui présente les variétés du groupe en question (dans l'exemple: Groupe de variétés **«Nantaise‐printemps»**).

L'affichage des variétés montre le nombre d'offres pour cette variété, les régions où elle est disponible et livrable, ainsi que l' **«Historique»**, <sup>c</sup>'est‐à‐dire la liste des périodes pendant lesquelles la variété en question <sup>a</sup> été enregistrée comme disponible dans la banque de données.

Le fait de cliquer sur une des variétés fait <sup>s</sup>'ouvrir une fenêtre qui présente une vue d'ensemble des offres (dans l'exemple: variété **«Jeanette»**). Ces offres sont classées par fournisseur, zone de livraison, type et qualité de la semence ou des plants, ainsi que par fédération.

### ELE fait de cliquer sur une des offres **fout any fait s'ouvrir une fenêtre qui présente** une vue détaillée de l'offre en question.

Indications pour l'utilisation de la base de données organicXseeds pour les fournisseurs des semences et jeunes plantes

### Offre pour: Jeanette F1

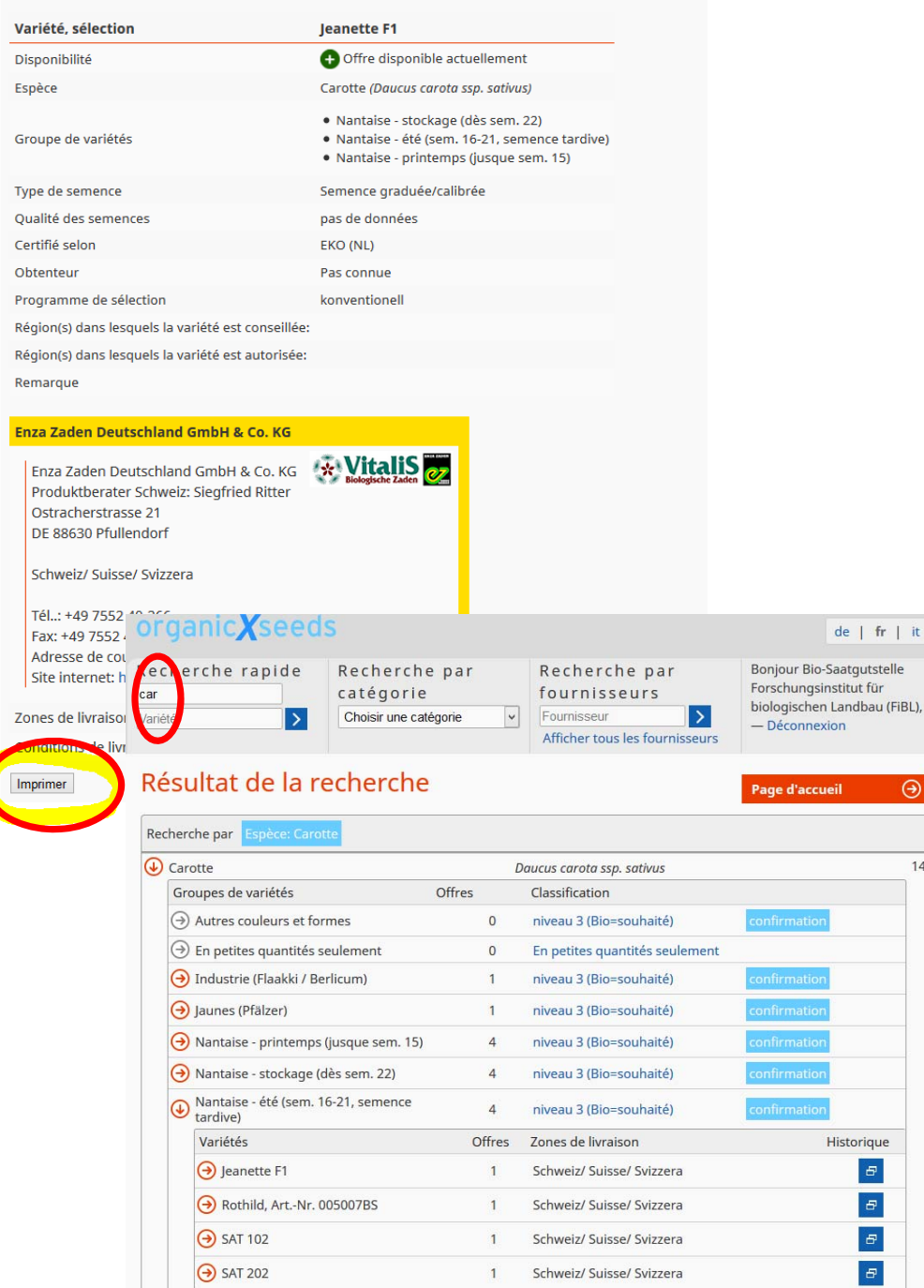

 $\circ$ 

niveau 1 (bio= ob

Afficher aussi les offres non dispe

 $\Theta$  plantes ornementales

Page d'ac

 $fr$  | it

 $\Theta$ 

 $14$ 

 L'offre détaillée montre toutes les informations importantes sur l'offre ainsi que les coordonnées pour contacter le fournisseur.

En cliquant sur le bouton **«Imprimer»** qui se trouve tout en bas de cette vue détaillée, vous pouvez créer un PDF de cette offre avec la date du jour et, si nécessaire, l'imprimer ou le sauvegarder.

Prière de noter qu'il y <sup>a</sup> différentes possibilités orthographiques pour les recherches : Si vous <sup>n</sup>'obtenez pas le résultat souhaité pour votre recherche, essayez de chercher en <sup>n</sup>'entrant qu'une partie du mot, par exemple **«car»** au lieu de «carotte». La recherche affichera alors tous les résultats qui contiennent la chaîne de caractères **«car».** Cela est valable aussi bien pour les noms des espèces que pour ceux des variétés.

Prière de noter que seules les offres disponibles sont affichées. Si vous voulez aussi voir les offres qui ne sont pas disponibles au moment de la recherche, il faut cliquer sur **«Afficher aussi les offres non disponibles»**.

3

Iur l'utilisation de la base de données organicXseeds pour les fournisseurs des semences et jeunes plantes

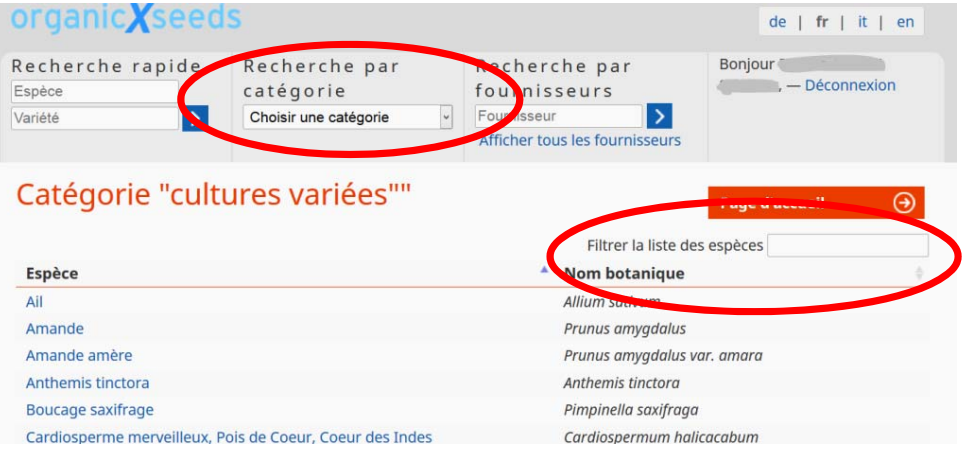

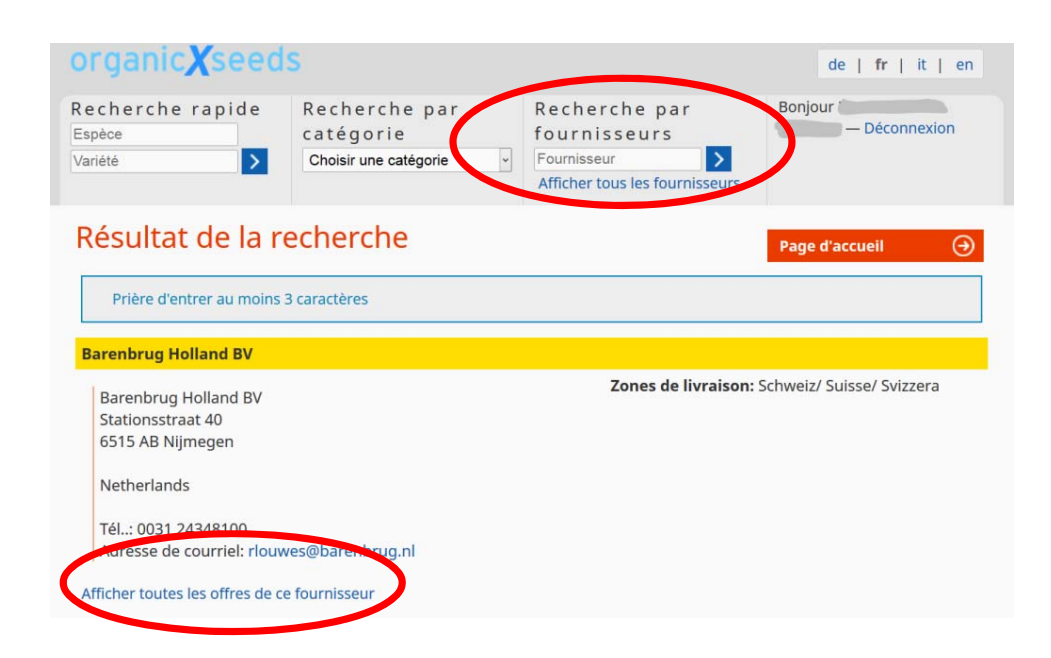

# Recherche par catégorie

- $\triangleright$  Pour la recherche par catégorie, choisissez une catégorie dans la liste prédéfinie (dans l'exemple: Catégorie «Cultures variées»).
- La colonne de gauche montre toutes les espèces qui sont attribuées à la catégorie choisie. La colonne de droite montre le nom botanique de chacune des espèces affichées.
- La fonction **«Filtrer la liste des espèces»** permet d'entrer librement du texte pour chercher la plante désirée.
- $\triangleright$  Prière de noter qu'une même espèce peut avoir plusieurs noms botaniques. Notre banque de données essaye d'utiliser le nom botanique le plus fréquent pour rester aussi clair que possible.

# Recherche par fournisseur

- $\triangleright$  La recherche par fournisseur vous permet de chercher directement les fournisseurs de semences et de plants et de trouver leurs coordonnées de contact et leurs zones de livraison.
- Le lien **«Afficher tous les fournisseurs»** montre tous les fournisseurs et leurs assortiments enregistrés pour le pays sélectionné auparavant.

 Une vue d'ensemble des offres du fournisseur peut être affichée en cliquant sur **«Afficher toutes les offres de ce fournisseur».**

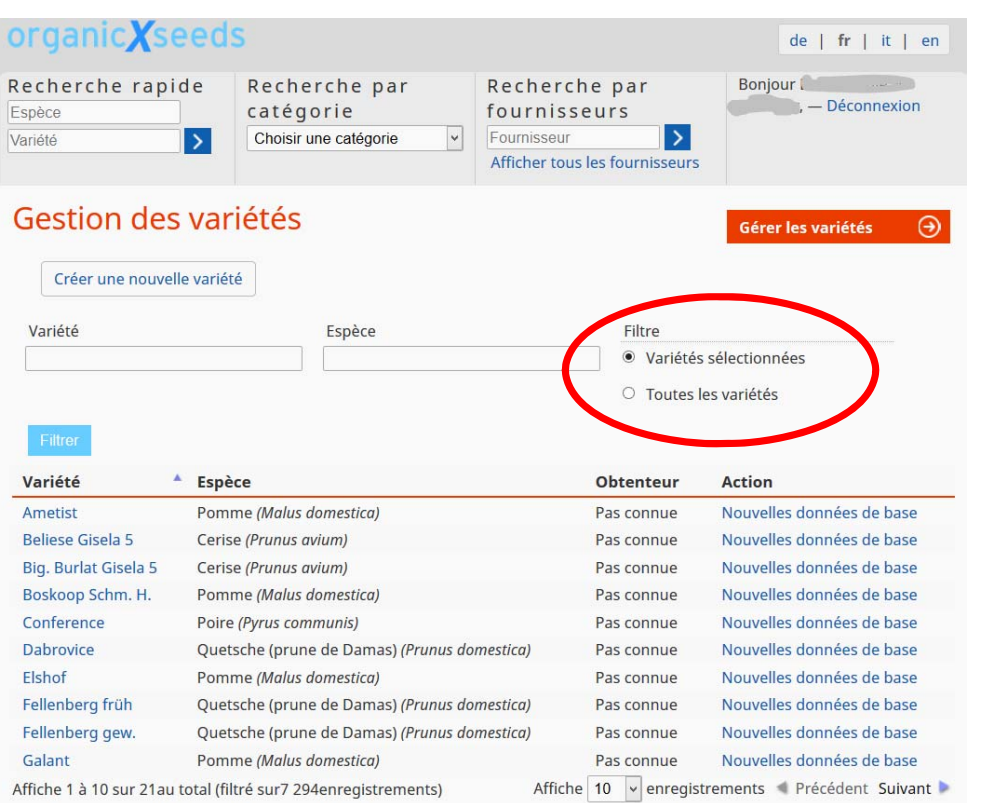

# Données de base : gestion des variétés

Avec la révision complète de la banque de données organicXseeds au 15 janvier 2014, toutes les données ont été transférées vers la nouvelle base de données. Les fournisseurs des semences et des jeunes plants qui avaient déjà utilisé organicXseeds avant le 15 janvier 2014 trouvent ainsi l'ensemble de leurs données dans leur compte d'utilisateur.

Vous pouvez consulter les différentes variétés de la base de données en cliquant sur l'option du menu **« Données de base » « Gérer les variétés ».**

Veuillez noter que **« Gérer les variétés »** contient seulement des informations sur les variétés et ne correspond pas à une offre de plants ou de semences d'un fournisseur étant donné qu'il existe plusieurs fournisseurs pour une même variété.

Le réglage par défaut (**« Filtre »,** en haut à droite) est **« variétés sélectionnées ».** Ce réglage vous donne une vue d'ensemble de VOS variétés, pour lesquelles vous avez créé une offre.

 $\triangleright$  (Tant les offres non disponibles que les offres disponibles).

Si vous réglez le filtre à **« Toutes les variétés »**, vous obtenez une vue globale de toutes les variétés qui se trouvent dans la base des données.

A côté de **« Filtre »**, vous pouvez également faire la recherche en entrant directement le nom d'une variété ou d'une espèce.

De plus, vous pouvez avec les touches fléchées (en bas à droite **« Précédent »** et **« Suivant »** ) chercher dans la liste des résultats.

En cliquant sur le nom de la variété, vous obtenez la vue détaillée de cette variété.

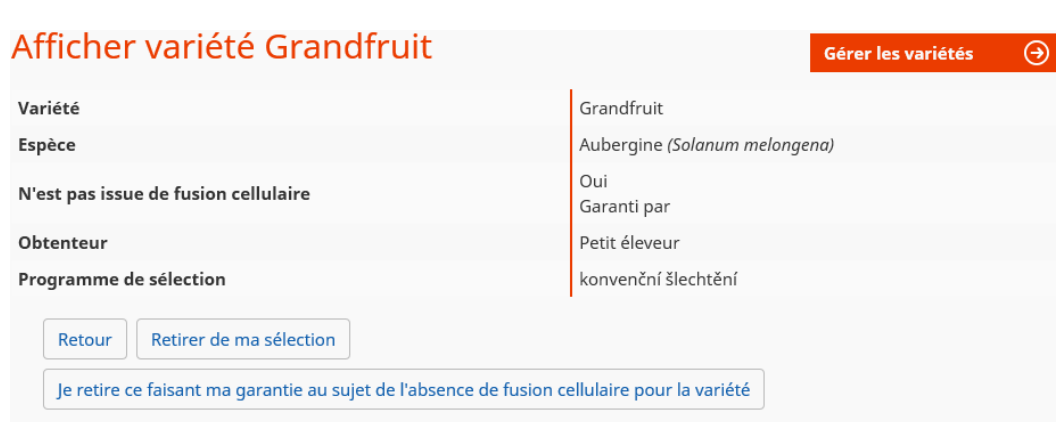

# Vue détaillée : Variété

La vue détaillée d'une variété vous montre la variété choisie (dans l'exemple : variété *Ability*) et l'espèce (dans l'exemple : espèce *canola*). De plus, vous obtenez des informations concernant le cultivateur, le programme de culture et si la variété est produite sans fusion cellulaire\*. Si vous voulez créer une offre pour cette variété, s.v.p. cliquez sur … En cliquant sur **"précédent"** vous revenez sur la vue d'ensemble. Variétés sans fusion cellulaire\*

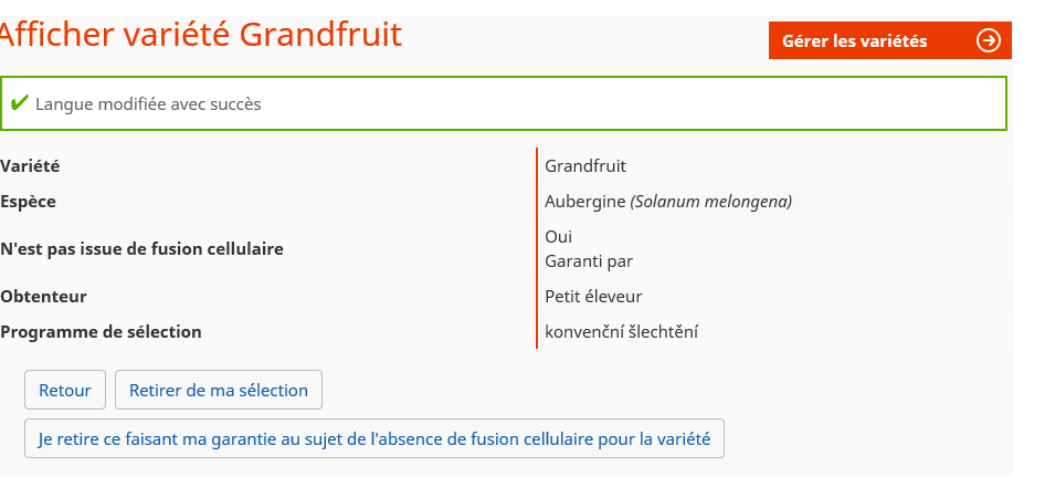

- Une innovation dans la nouvelle base de données organicXseeds est une garantie des cultivateurs ou des fournisseurs assurant que la variété <sup>a</sup> été développée sans utiliser de fusion cellulaire.
- Vous pouvez regarder cette garantie en cliquant le lien «**afficher garantie**»
- $\triangleright$  Si vous avez lu la garantie, et que vous voulez assurer que la variété a été cultivée sans fusion cellulaire, prière de cliquer «**Je vous garantis par la présente que cette variété <sup>a</sup> surgi sans fusion de protoplastes**»
- Vous pouvez retirer à tout moment votre garantie en cliquant le bouton «**Je retire mon assurance**»

*\*Des variétés sans fusion cellulaire ne sont pas affichées dans organicXseeds, mais dans une base des données séparées (IQSeeds).*

*Pour faciliter la gestion de vos données dans IQSeedss, vous pouvez gérer les variétés sans fusion cellulaire qui se trouvent déjà dans organicXseeds directement avec organicXseeds.*

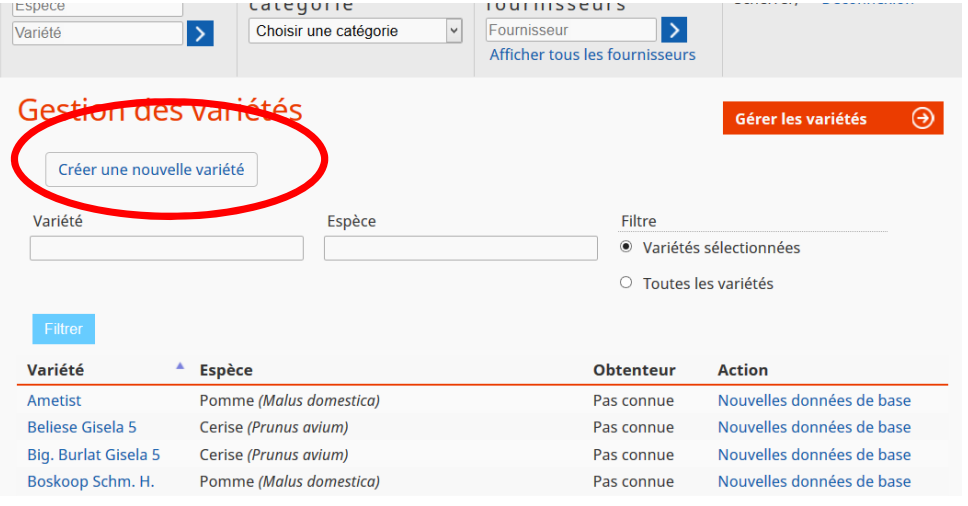

# Créer une nouvelle variété

Avant de commencer à mettre en ligne votre nouvelle variété, prière de vérifier si elle <sup>n</sup>'est pas déjà présente dans la base de données.

Changer le filtre en haut à droit pour **« Toutes les variétés »** et cherchez avec les champs **« Variété »** et **« Espèce »** la variété souhaitée.

Veuillez noter que chaque variété ne peut être enregistrée qu'une seul fois dans la base de données.

Dans le cas où vous <sup>n</sup>'auriez pas trouvé la variété recherchée, vous pouvez enregistrer une nouvelle variété qui <sup>n</sup>'est pas encore dans la base de données. Cliquer sur **« créer une nouvelle variété »**, en haut à gauche.

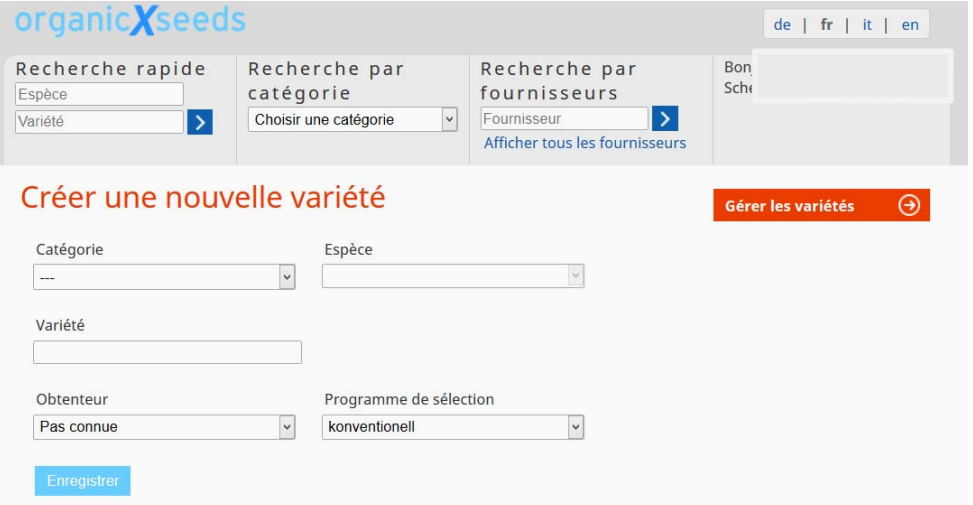

Pour créer une nouvelle variété, choisir une catégorie et l'espèce dans la liste (champ obligatoire)

Veuillez inscrire dans le champ **« Variété »** le nom de la variété (champ obligatoire)

Si vous les connaissez, veuillez choisir dans la liste le cultivateur et le programme de culture en question.

En cliquant le bouton en question vous pouvez faire **une "Garantie pour une variété sans fusion cellulaire »**.

Regarder la déclaration en cliquant sur le bouton **« afficher la garantie »** Vous pouvez retirer votre déclaration en cliquant sur **« Je retire mon assurance »**.

Cliquer sur **« Enregistrer »** après avoir complété tous les champs d'entrée pour créer votre nouvelle variété

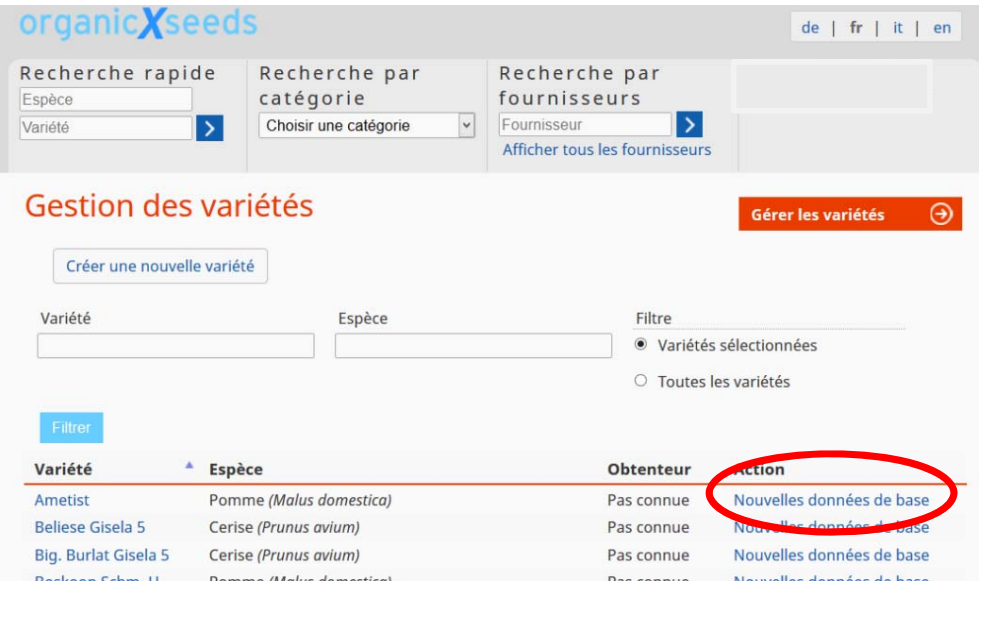

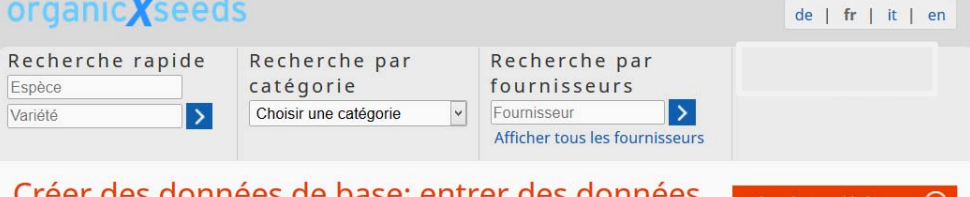

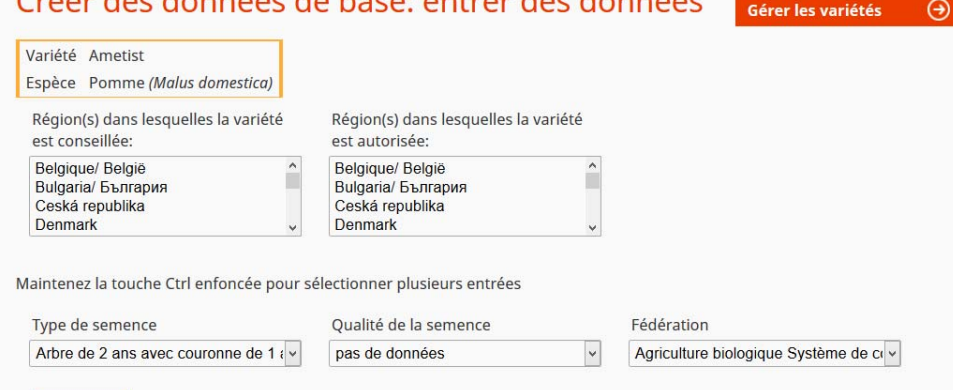

Enregistrer et répéter

Créer des nouvelles données de base de semences et plants

≻Si vous voulez créer pour une de vos variétés un nouvel enregistrement dans votre offre de base, cliquez sur le lien **« Nouvelles données de base »** dans la colonne Action à droite sur la variété souhaitée. Il est indispensable d'avoir ajouté auparavant cette variété à votre sélection. Regardez page numéro 5 **« Gestion des variétés ».**

Veuillez remplir le formulaire qui <sup>s</sup>'affiche.

En cliquant dessus, vous pouvez choisir une ou plusieurs des régions dans la liste de sélection (en pressant la touche CTRL en même temps) dans lesquelles la variété est recommandée

Vous pouvez également choisir une ou plusieurs des régions dans la liste de sélection (en pressant la touche CTRL en même temps) dans lesquelles la variété est autorisée.

Ensuite, choisissez le **type de semence** (champ obligatoire).

Puis, choisissez la **qualité de semence** (champ obligatoire).

Prière de choisir votre **Fédération** (champ obligatoire).

Pour terminer la création de votre offre, cliquez sur **« Enregistrer ».** ≻Si vous souhaitez créer un autre enregistrement dans la base pour votre variété, cliquez **« Enregistrer et répéter ».** Votre enregistrement dans la base sera créé et le formulaire précèdent sera de nouveau affiché. Vous pouvez maintenant procéder à un autre enregistrement dans la base en modifiant des détails pour cette variété.

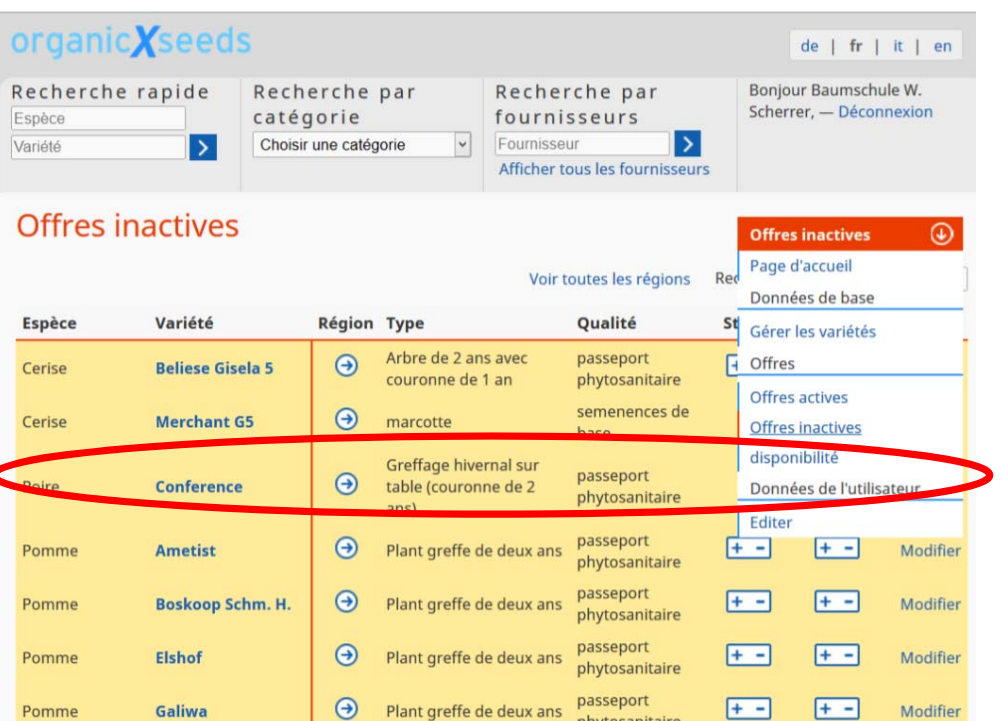

# Modifier les données de base de Conference

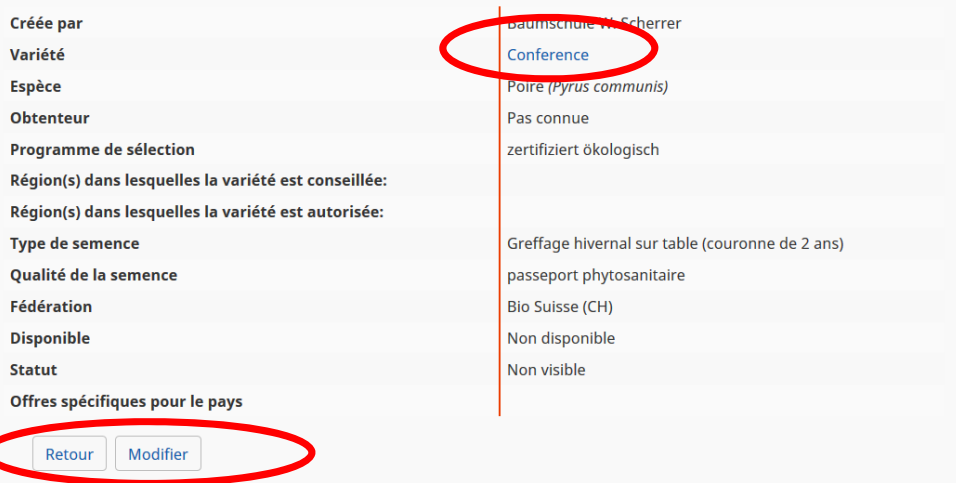

**Offres inactives** 

 $\Theta$ 

# Créer et gérer des offres

Sous le menu OFFRES, et le sous menu **« Offres actives »** et **«Offres inactives »**, vous pouvez créer et gérer vos variétés.

Si vous avez créé un enregistrement de base dans **« Données de base » »Gérer les variétés » »Nouvelles données de base »,** l'enregistrement de base apparait toujours en premier dans le sous‐menu **«Offres inactives »**comme offre inactive. (Dans notre exemple : **variété « conférence », espèce « poire »)**

Sous **« Offres inactives »**, vous pouvez ouvrir la vue détaillée de votre enregistrement de base en cliquant sur **« Modifier ».** A cet endroit, vous pouvez modifier vos déclarations (regardez page 9).

≻En cliquant sur le nom de la variété, (exemple : "Conference") vous obtenez la vue détaillée de l'enregistrement de base de cette variété.

En cliquant sur le bouton **"Modifier"**, vous pouvez modifier votre enregistrement de base.

**≻Avec le bouton "retour"** vous arrivez de nouveau dans la liste de vos offres inactives.

≻En cliquant sur le nom de la variété, (exemple: "Conference") vous obtenez la vue détaillée de cette variété.

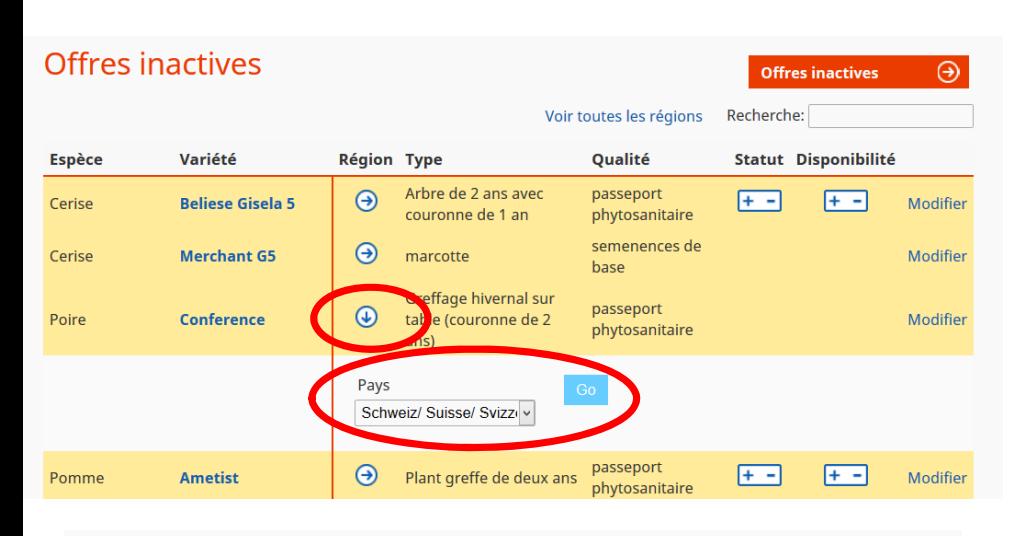

**Offres inactives** 

 $\Theta$ 

### Nouvelle offre pour Conference en Schweiz/ Suisse/ Svizzera

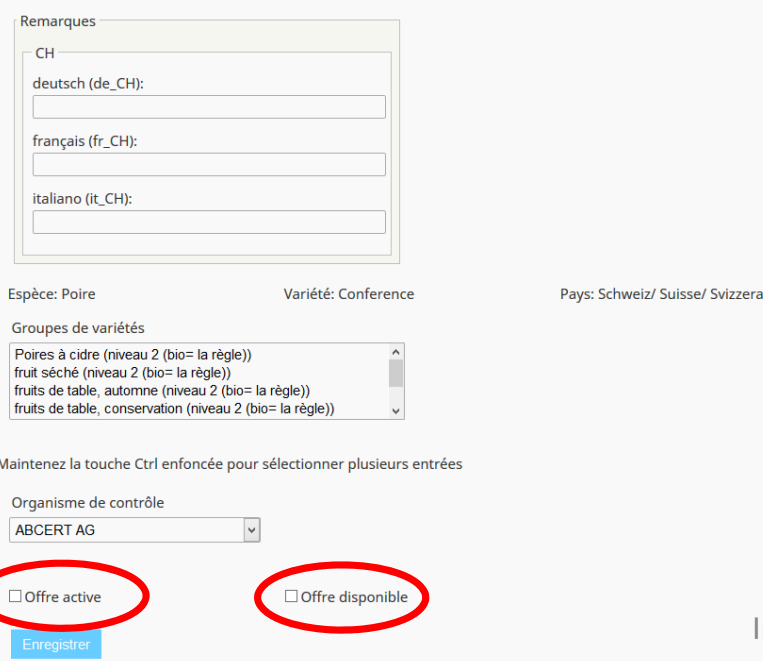

# Créer une offre propre à un pays.

- Pour créer une offre, cliquez sur la petite flèche bleue  $\rightarrow$  à coté de la variété souhaitée dans la liste de vos offres inactives.
- S'il vous plaît faites attention : Avec organicXseeds, les fournisseurs de semences et jeunes plantes biologiques ont l'opportunité d'offrir leurs semences et jeunes plantes biologiques dans tous les pays dans lesquels organicXseeds est utilisée (Allemagne, Angleterre, Belgique, Suisse, Bulgarie, Tchéquie et Luxembourg). Dans le cas où vous aimeriez publier votre offre dans un de ces pays, contactez l'administrateur d'organicXseeds pour établir un contrat.
- Ensuite, si vous avez un contrat pour un pays donné, vous pourrez choisir le pays souhaité dans la liste des pays.

- Prière d'entrer un texte explicatif dans le champ "Indication".
- Ensuite, choisissez au moins un groupe de variétés, dans lequel la variété choisie peut être classée.
- Prière de choisir dans la liste **«organisme de contrôle»** les certificateurs par lesquels votre entreprise est certifiée.
- Ensuite, vous pouvez activer votre variété en cliquant sur **« offre active »** et **«offre disponible »**.
- Si vous cochez **«offre active»**, votre offre sera affiché active dans la base de données, elle sera visible par les clients et sera dans la liste des offres actives. (cela ne signifie pas, que l'offre est disponible).
- Si vous cochez **«offre disponible»**, votre offre sera affichée comme étant disponible pour vos clients.
- Pour terminer la session, cliquez sur "Enregistrer".

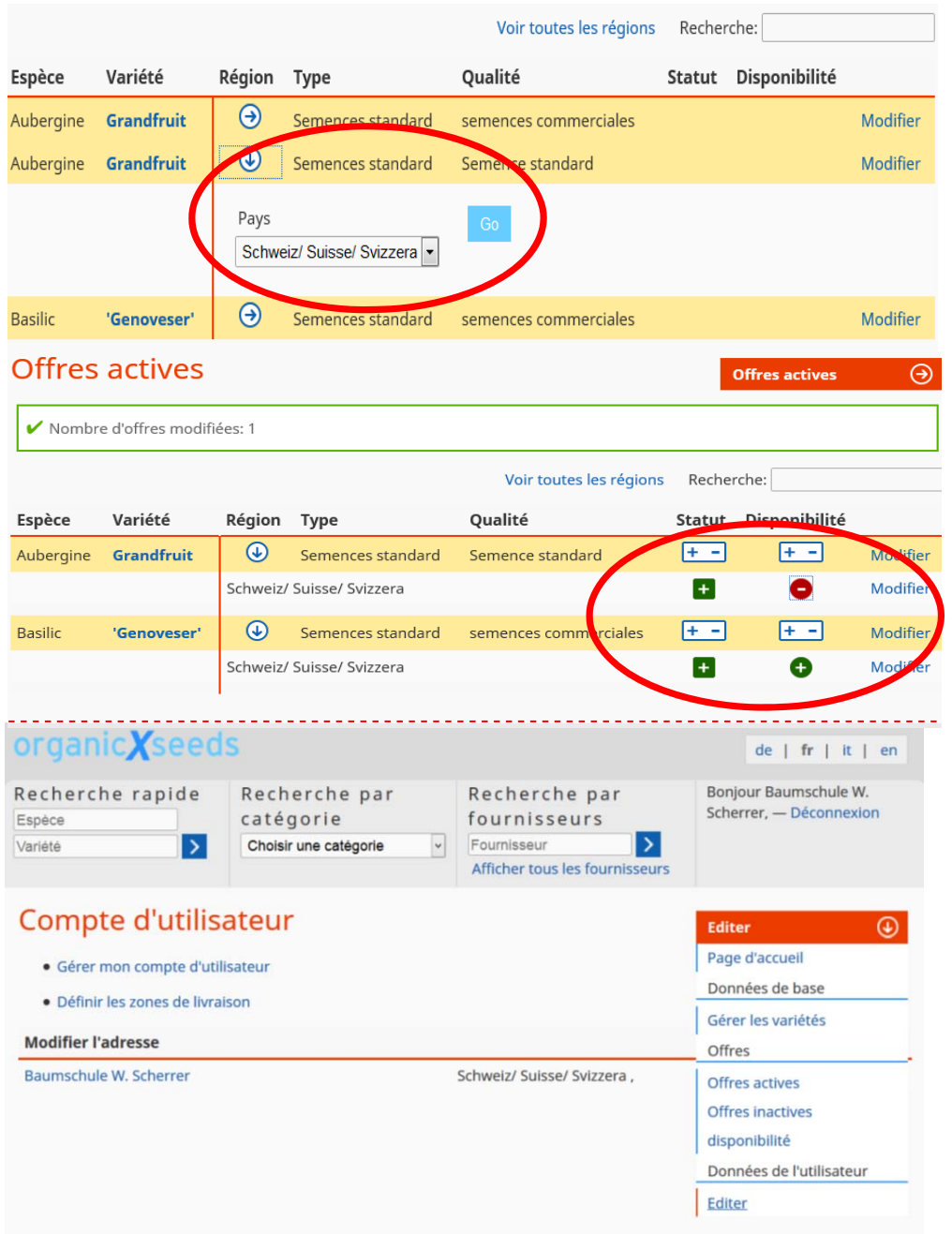

>En cliquant sur la petite flèche bleue (→) de votre variété, la vue d'ensemble des offres propres au pays va <sup>s</sup>'afficher.

 $\triangleright$ En cliquant sur le cercle vert avec un plus  $\bigoplus$ , vous activez votre offre et la rendez « disponible »

>En cliquant sur le point rouge avec un moins (■, vous désactivez votre offre (elle <sup>n</sup>'est plus visible par les clients). En cliquant sur **« non disponible »,** l'offre reste visible mais il est affiché qu'elle <sup>n</sup>'est pas disponible en ce moment.

# Gérer les données utilisateur

Sous le point **« données de utilisateur »**, et le sous point **« éditer »** vous pouvez gérer votre compte utilisateur (Nom d'utilisateur, adresse email, changer mot de passe) et modifier vos régions de livraison.

De plus, vous pouvez adapter les adresses des entreprises de chaque pays en cliquant sur **« modifier l'adresse »**. Là, vous pouvez entrer l'adresse email et le lien du site web.